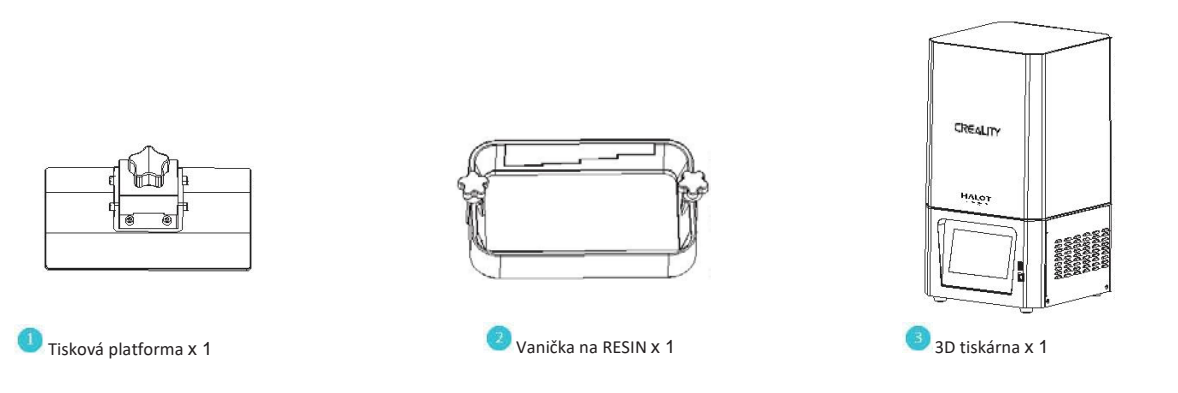

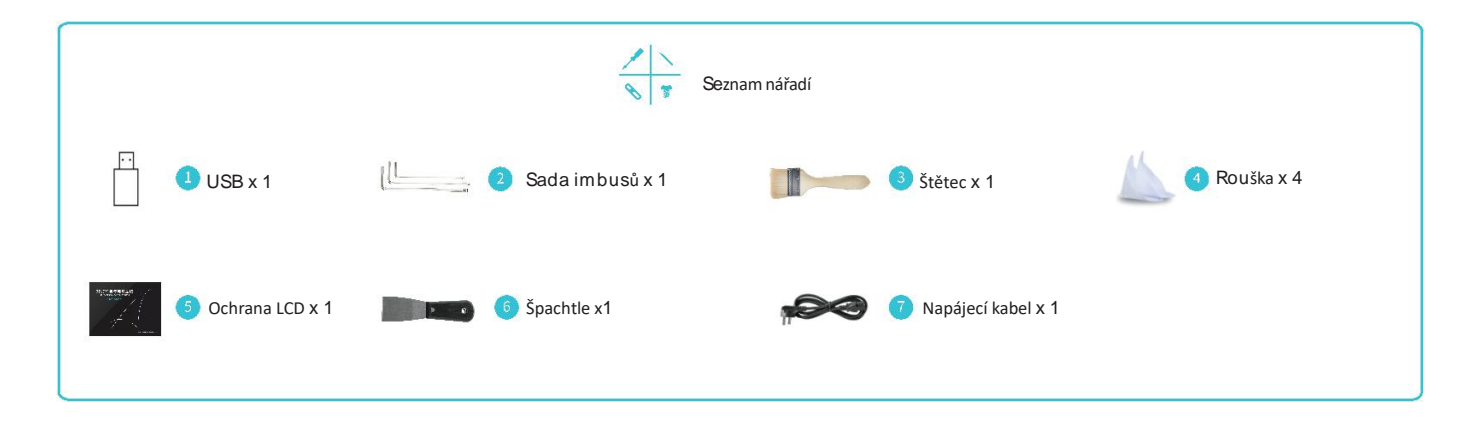

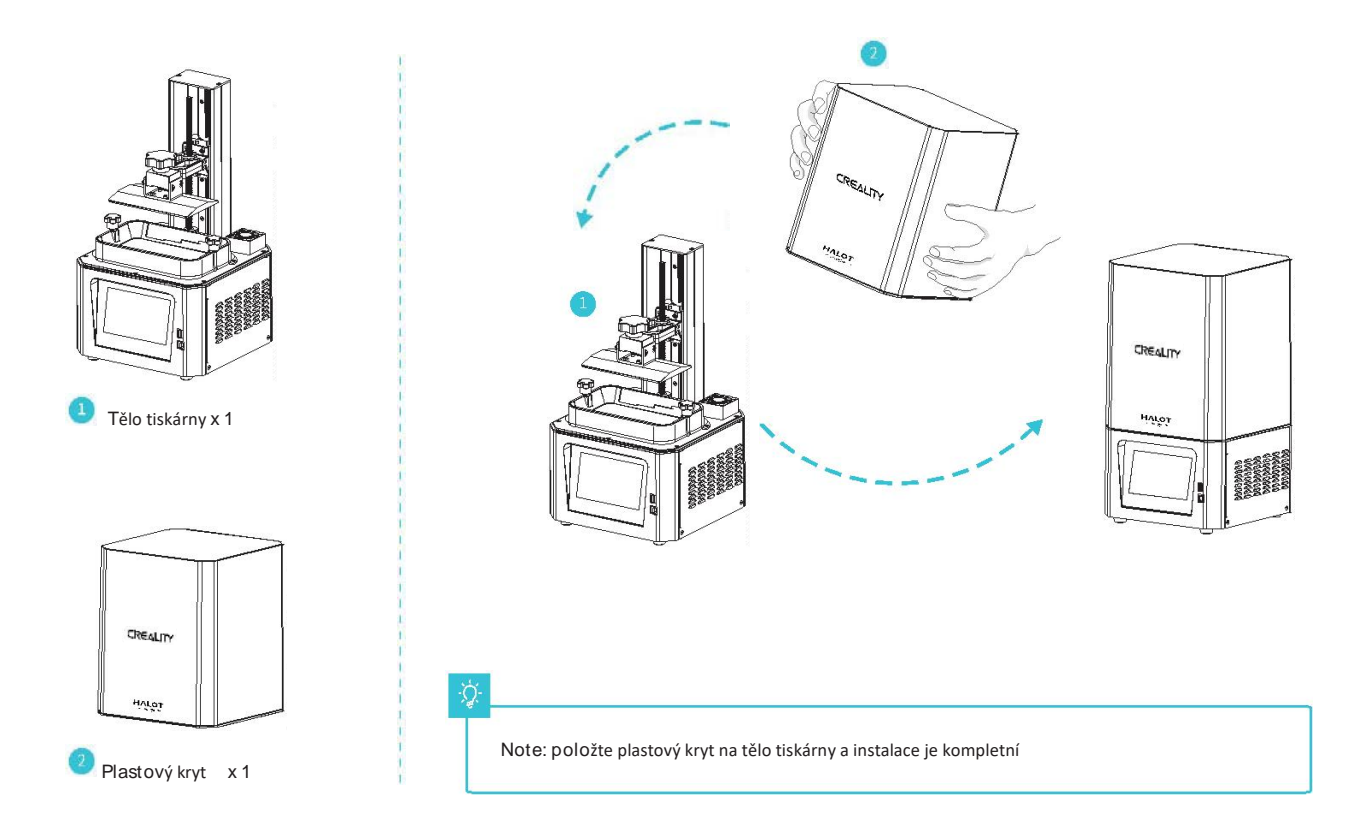

# **5. Menu tiskárny**

Nastavení

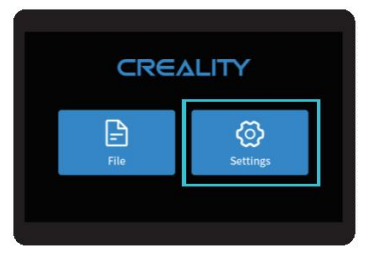

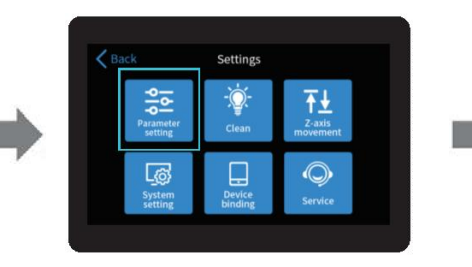

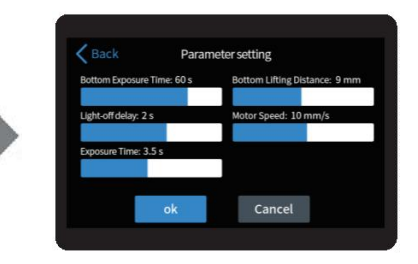

 $\rightarrow$ 

 $\overleftrightarrow{Q}$ 

Poznámka: Podoba UI nemusí odpovídat aktuálnímu stavu UI v tiskárně.

05

## **6. Menu tiskárny**

Nastavení

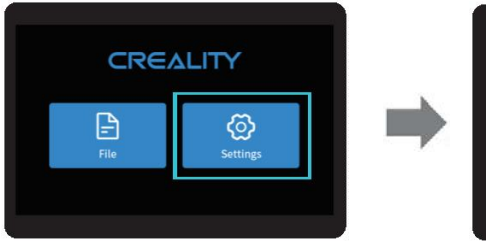

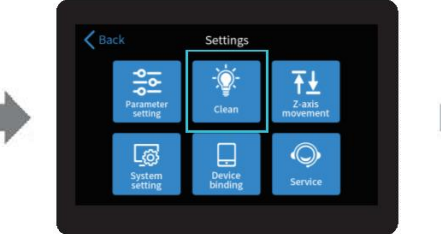

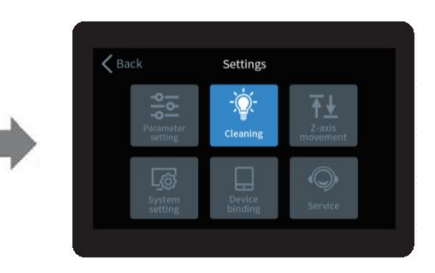

Poznámka: Podoba UI nemusí odpovídat aktuálnímu stavu UI v tiskárně.

 $\blacksquare_{06}$ 

# **7. NVyrovnání podložky**

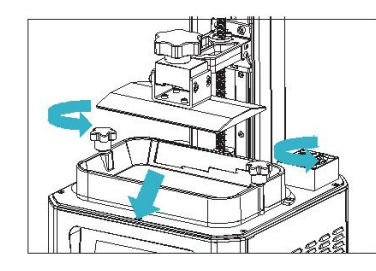

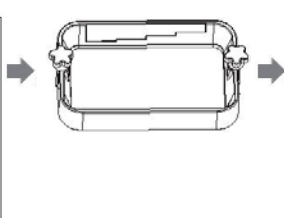

1. Nejdříve je zapotřebí vyjmout vaničku na resin. Toto provedete povolením

šroubů na krajich vaničky

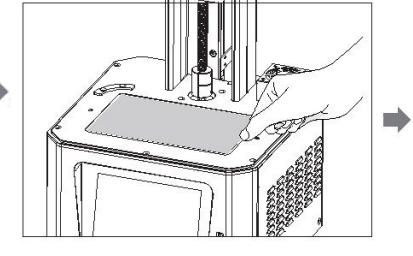

2. Povolte čtyři šrouby spojovací

desky tvarovací plošiny,

kalibrační kartu přiložte k tiskové ploše

a stiskněte tlačítko Nastavení→ Pohyb v ose Z

3. Jakmile potvrdíte, že vše doléhá jak má,

utáhněte zpět všechny čtyři šrouby

→

vyrovnání a zkontrolujte, zda plošina dosedne

rovnoměrně na kalibrační kartu.

্ব

07

Poznámka: tiskárna je vylevelována do správné výšky již z výroby, pokud by z důvodů přepravy bylo nutné nastavení výšky udělat znovu, postupujte podle návodu

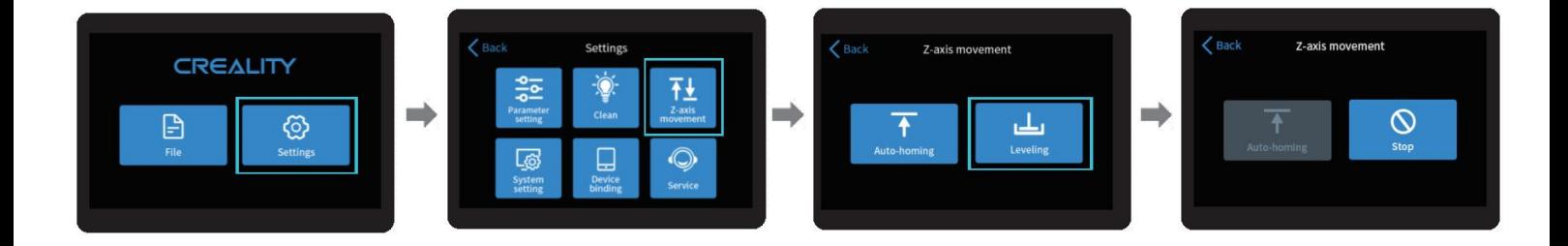

 $\langle \hat{Q} \rangle$ 

Poznámka: Podoba UI nemusí odpovídat aktuálnímu stavu UI v tiskárně

#### **9. Naplnění**

**pryskyřicí** Vlejte RESIN do nádoby k tomu určené o kapacitě: 140ml/170ml/225ml/285ml.

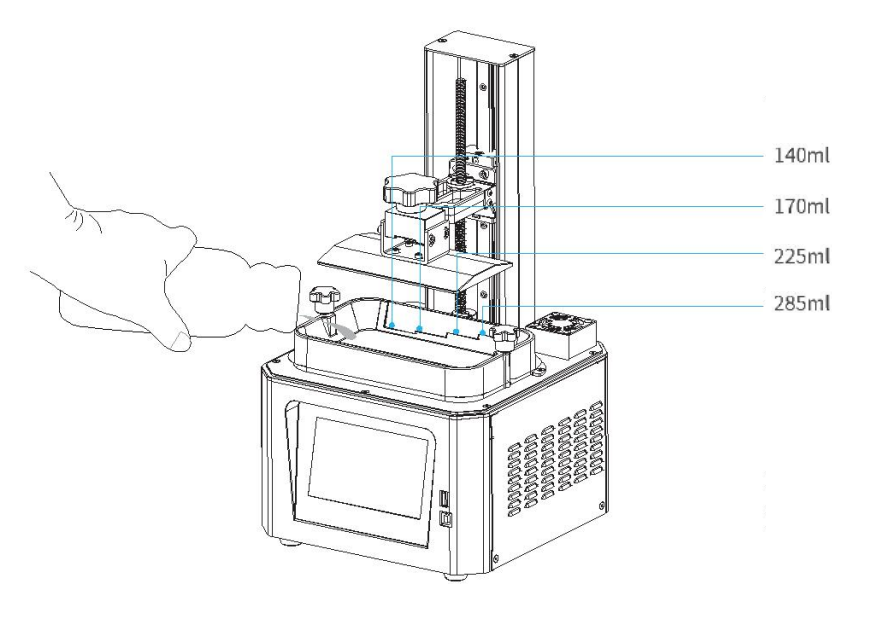

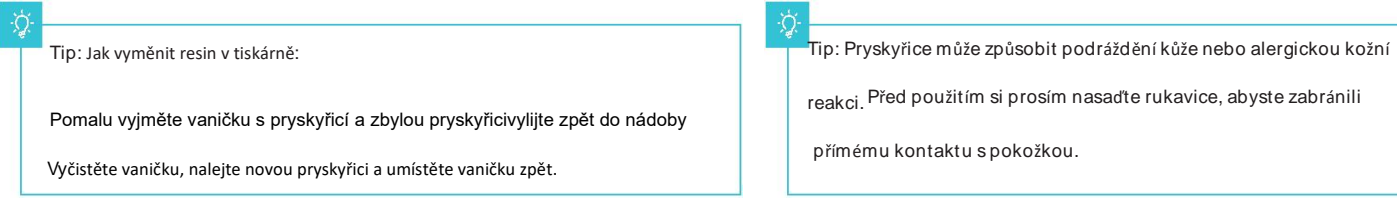

## **10. Výměna ochranné membrány**

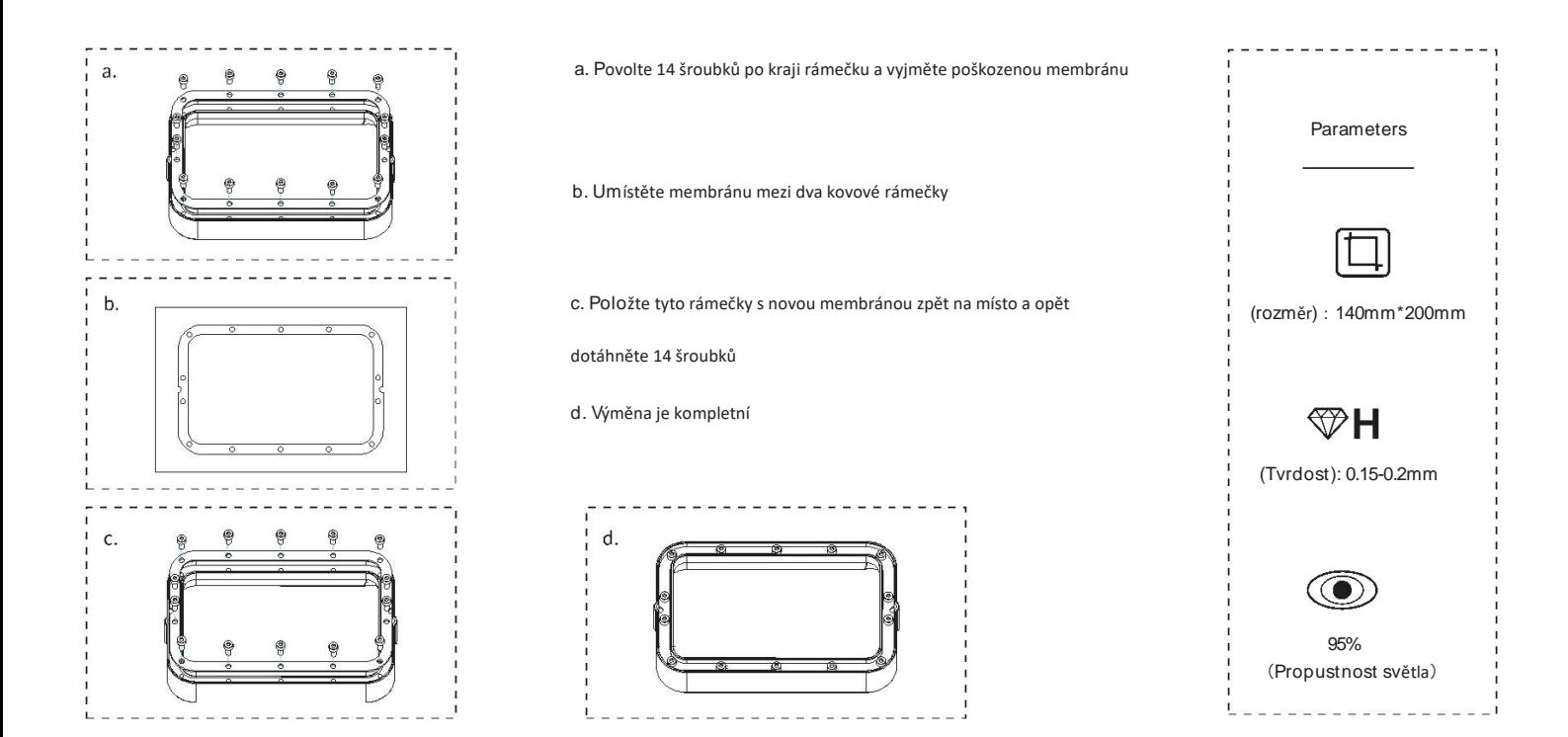

10

1. Slicer

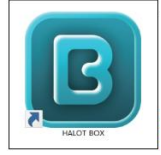

11

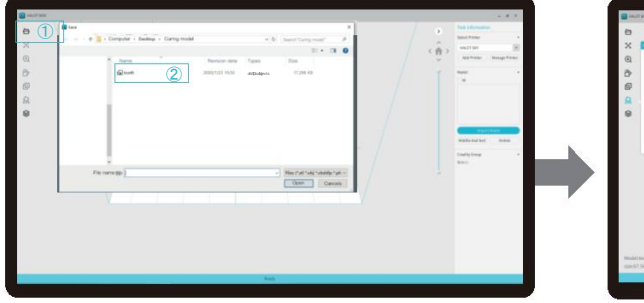

- 
- 

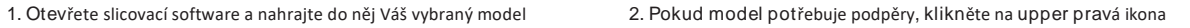

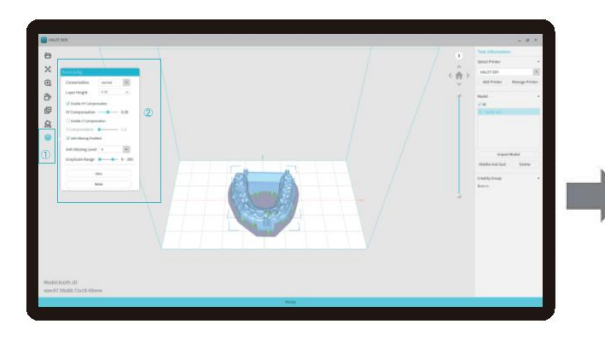

3. Klikněte na ikonu ®→Nastavení parametrů tisku@→ Klikněte na "Slice".

(doporučujeme nastavit parametry spodní vrstvy jako 5-20).

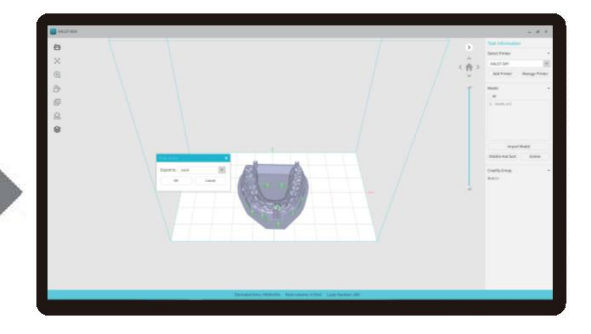

4. Počkejte na zpracování modelu→ uložení souboru Další podrobnosti o softwaru najdete zde na oficiálních webových stránkách www.creality.com).

 $\rightarrow$ 

2. Tisk

.

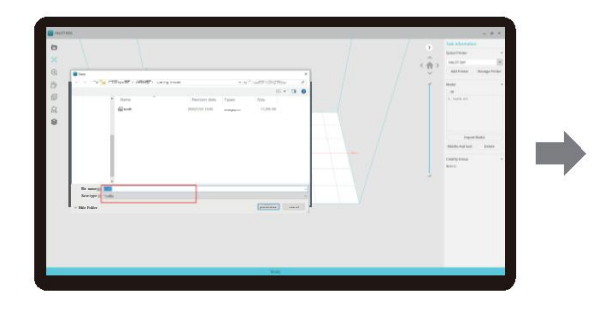

1. Vygenerujte cxdlp file, a vložte jej na USB disk. 2. Vložte USB disk a stiskněte tisk

ſñ

USB port

بالمحتف

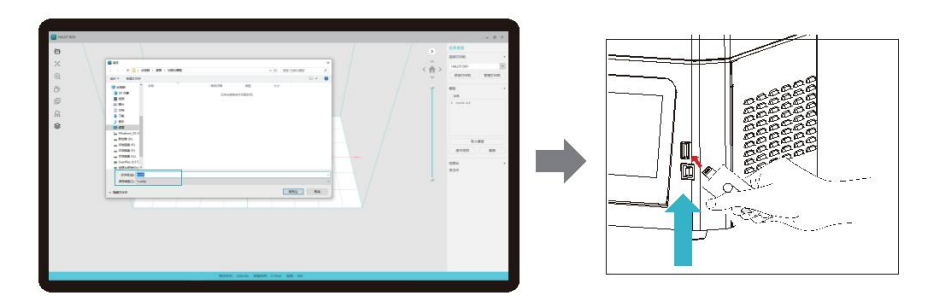

Upozornění: pokud tiskárna pracuje s USB diskem, nikdy ho neodpojujte před koncem procesu